PÓS-GRADUAÇÃO EM ARTES IDADO AQAD EM AIR<br>IDADE FEDERAL DE PELO

**PROGRAMA DE** 

# **Tutorial Assinatura Eletrônica do gov.br**

**PPGARTES** 

O que é e para que serve?

A [assinatura eletrônica](http://assinador.iti.br/) permite que você assine um documento em meio digital a partir da sua conta gov.br. O documento com a assinatura digital tem a mesma validade de um documento com assinatura física e é regulamentado pelo Decreto Nº 10.543, de [13/11/2020.](http://www.planalto.gov.br/ccivil_03/_Ato2019-2022/2020/Decreto/D10543.htm)

#### **Etapa 1** Acesse o Portal de [Assinatura](http://assinador.iti.br/) Eletrônica utilizando a sua conta gov.br

Certifique-se de que sua conta gov.br está validada para realizar a assinatura digital.

**Caso você não tenha uma conta gov.br**: acesse o portal gov.br e crie uma conta "prata" ou "ouro" [\(saiba](https://confiabilidades.acesso.gov.br/) mais).

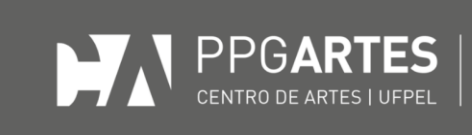

దా

Faça o login na sua conta gov.br usando seu CPF e senha

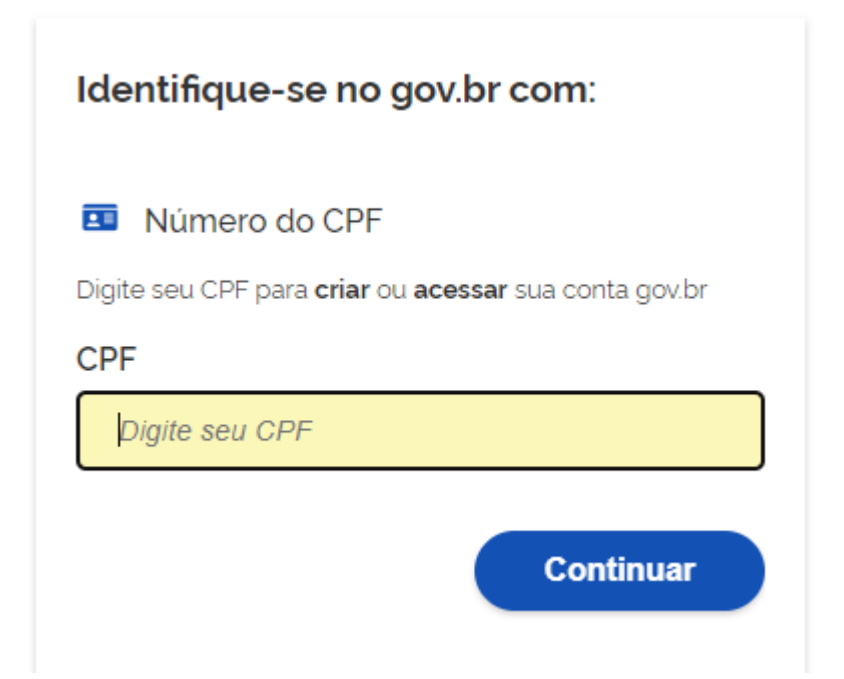

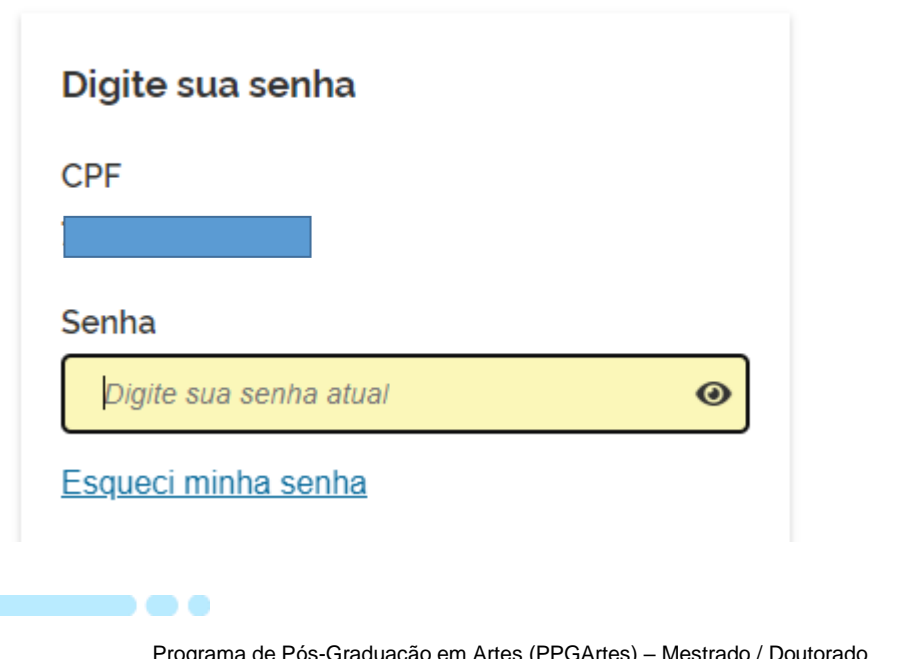

Programa de Pós-Graduação em Artes (PPGArtes) – Mestrado / Doutorado Rua Alberto Rosa, 62, sala 311 - CEP 96010-770 - Pelotas - RS - Brasil Telefone: (53)3284-5519 - E-mail: ufpel.ppgartes@gmail.com Página do Programa: https://wp.ufpel.edu.br/ppgartes/

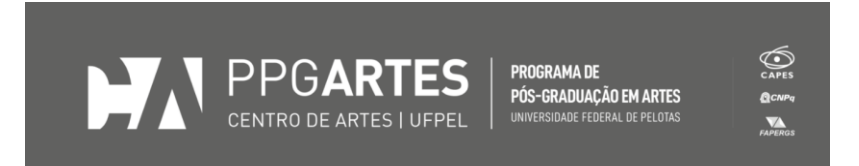

Após o login, você será direcionada para a tela de **"Assinatura de documento"**

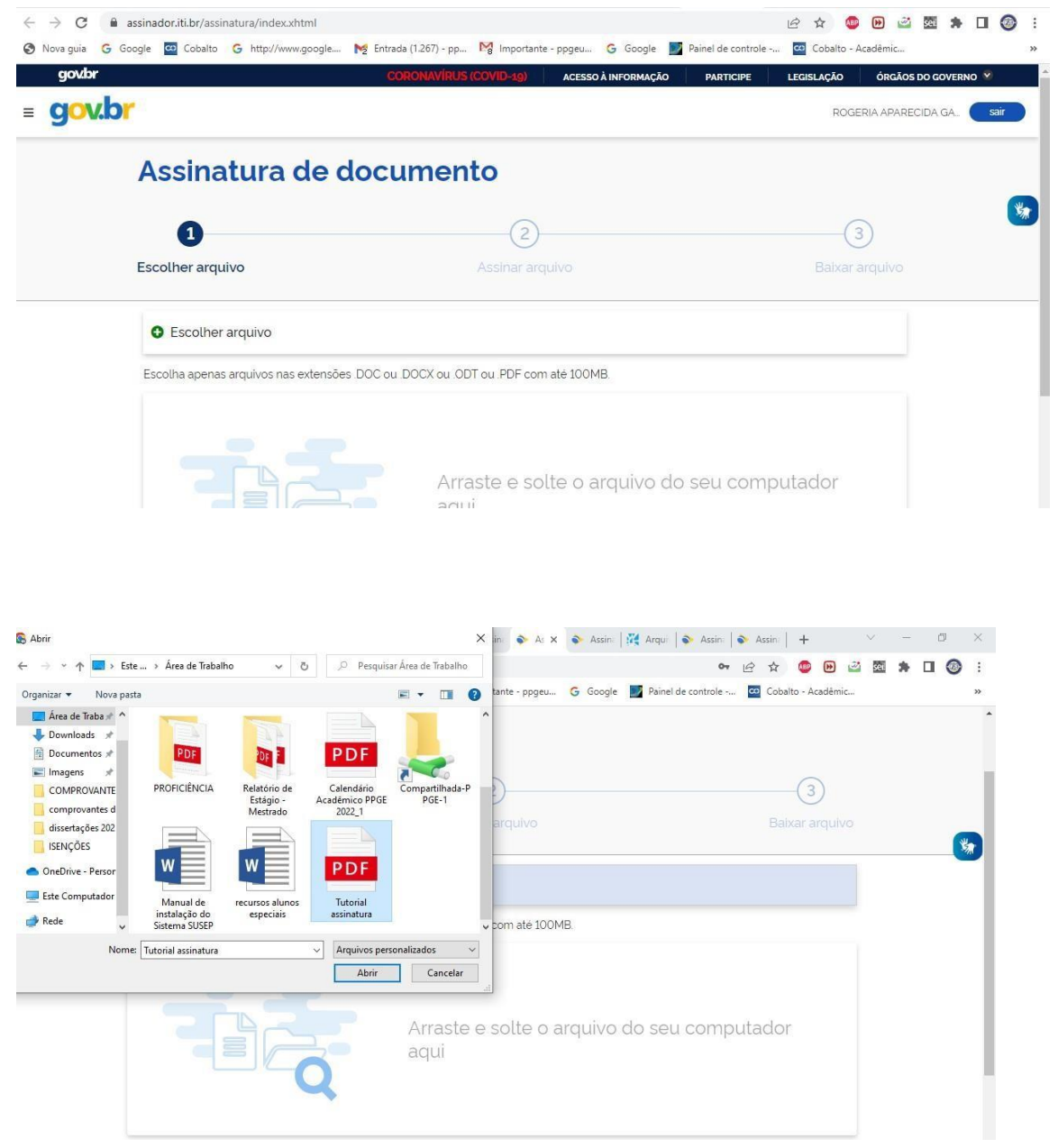

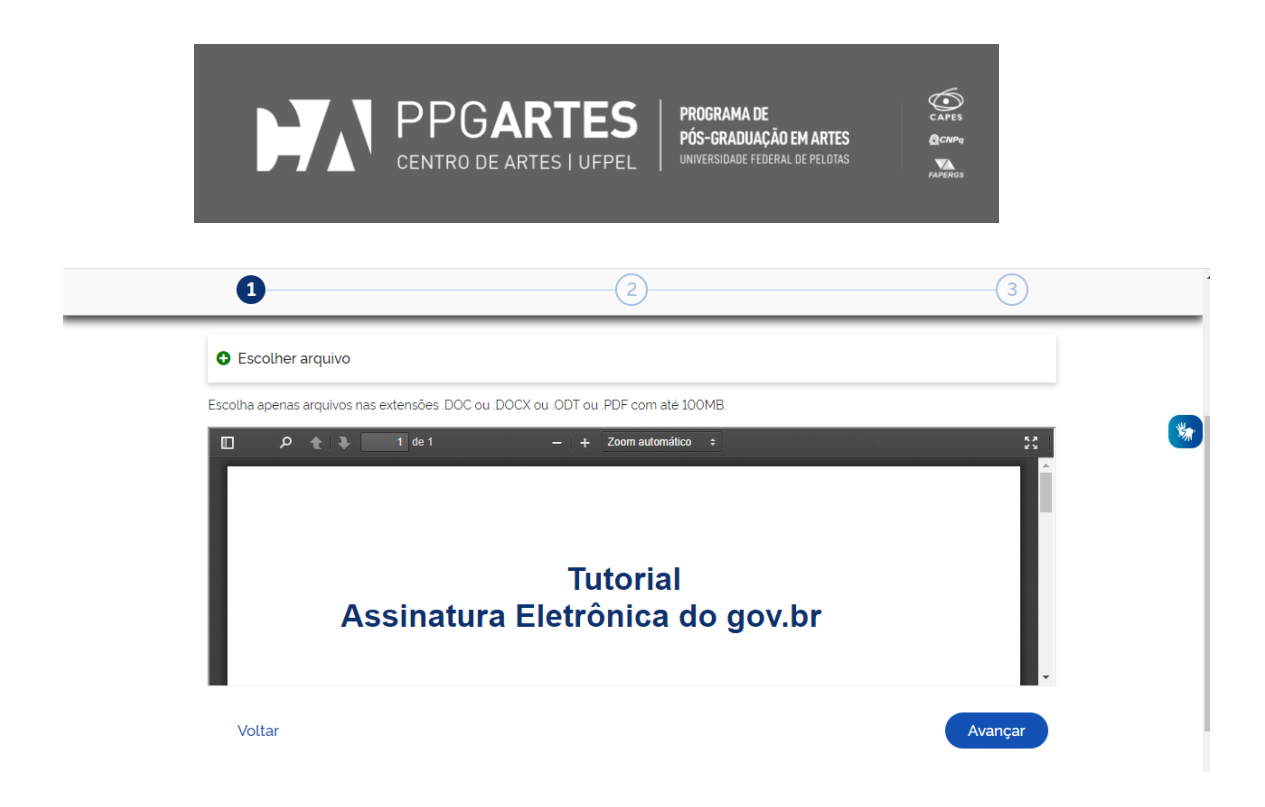

# **Etapa 4** Escolha o local da sua assinatura no documento

Clique no documento para definir onde sua assinatura vai ser posicionada. Em seguida, clique em **"Assinar digitalmente"** para validar a assinatura

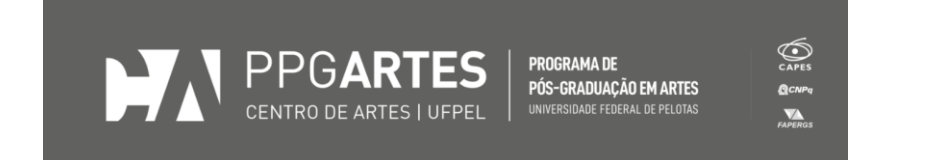

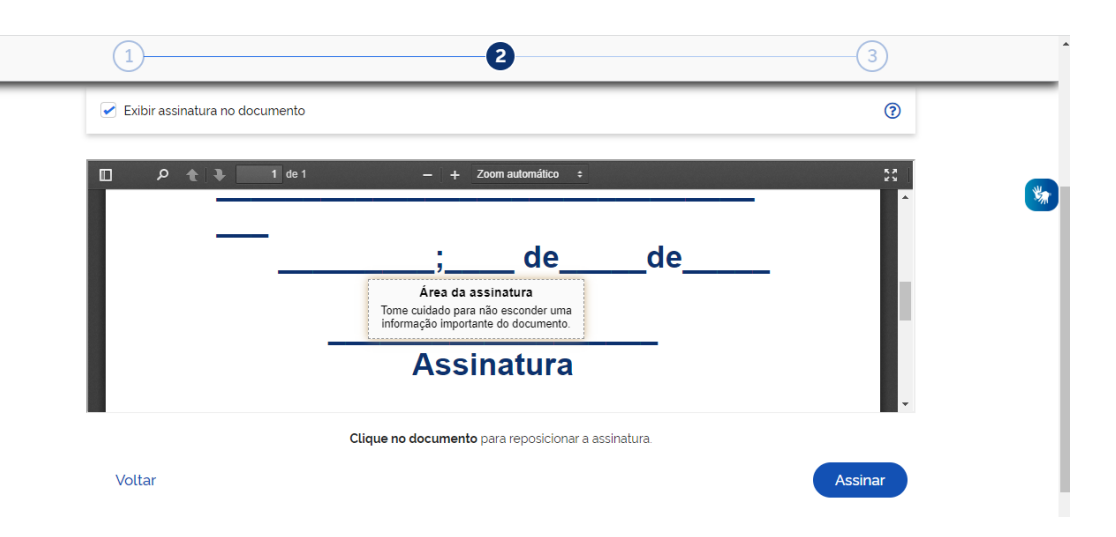

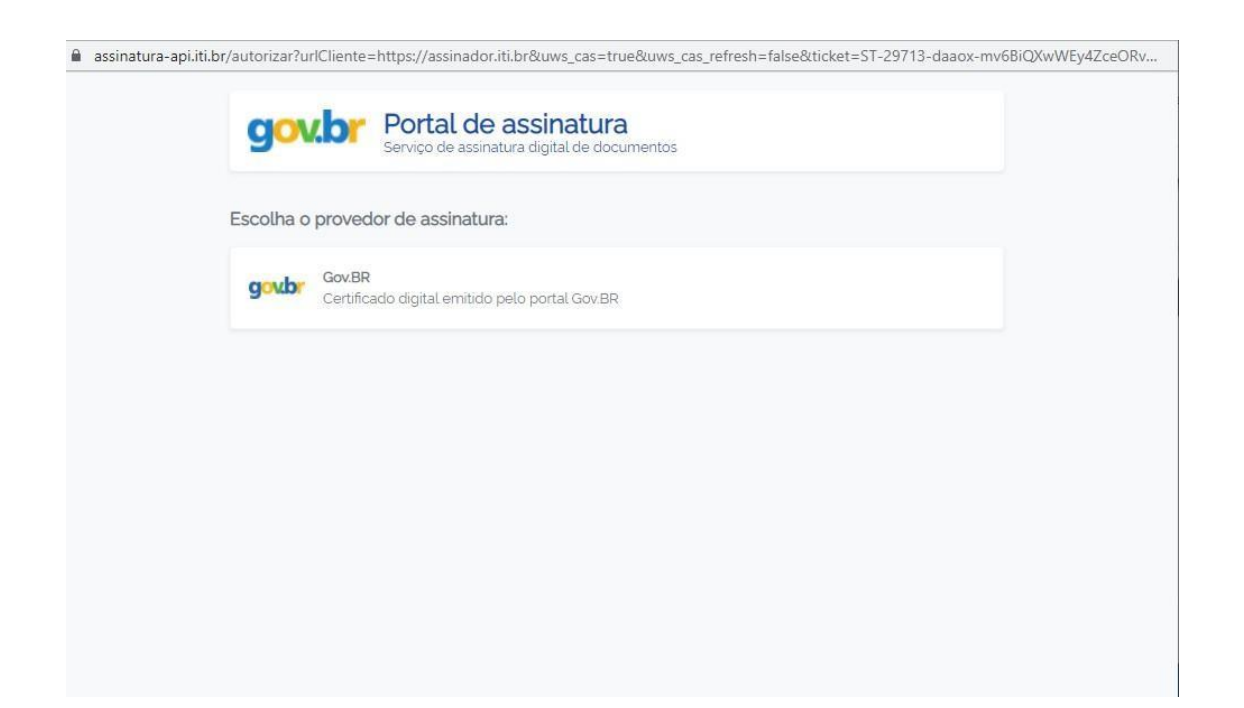

### **Etapa 5**

### Valide sua assinatura

Na janela dos Provedores de Assinatura, clique em **"usar gov.br"**. Em seguida, insira o **código** enviado para o seu celular. Você verá uma mensagem de sucesso e será direcionado para a página de onde poderá baixar o documento assinado.

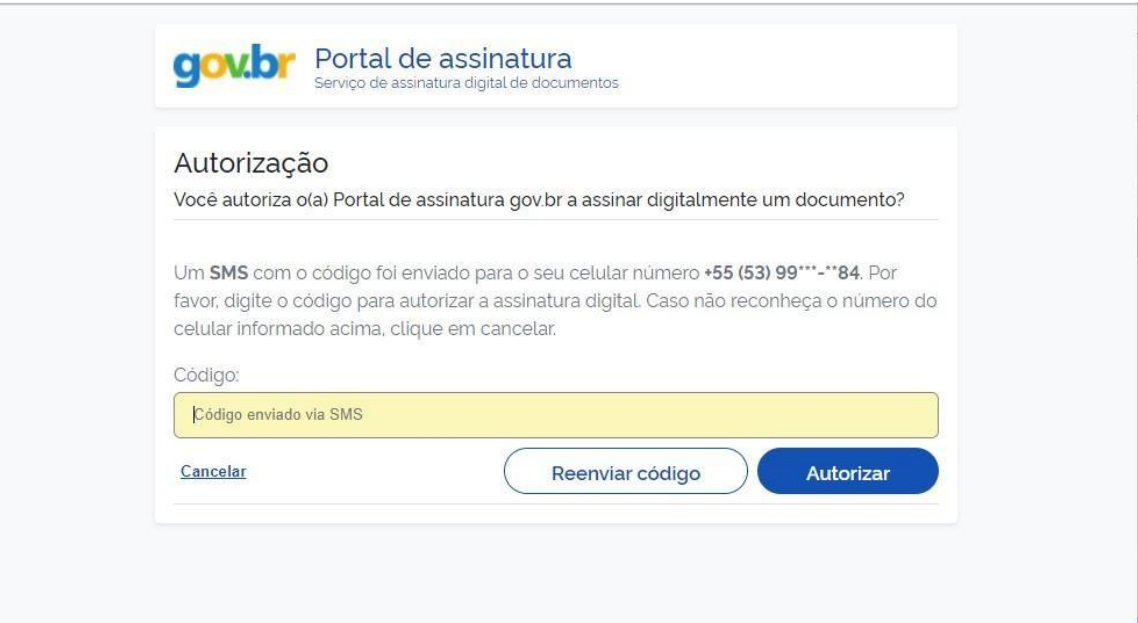

# **Etapa 6** Baixe o documento assinado

Clique em **"Baixar arquivo assinado"** para baixar o arquivo .pdf para seu computador, celular ou tablet.

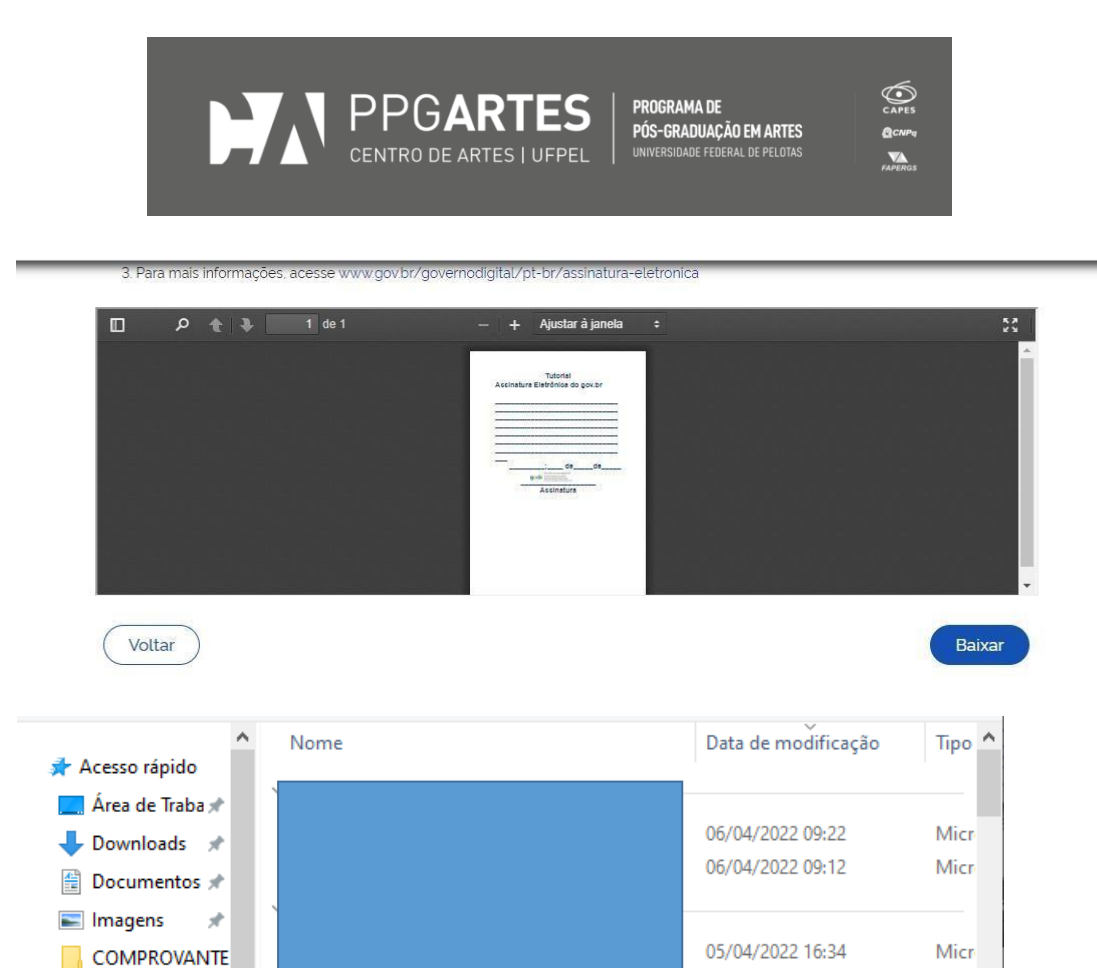

comprovantes d

dissertações 202

 $n_{\rm{min}}$ 

Comana naccada (7)

Ň

Tipo: Arquivo PDF

Nome: Tutorial\_assinatura\_assinado

**SENÇÕES** 

 $O = -D$  and  $\sim$ 

∧ Ocultar pastas

05/04/2022 13:01

05/04/2022 11:42

05/04/2022 11:39

Salvar

Micr

Micr

Micr

 $\,$ 

٧

 $\checkmark$ 

 $\checkmark$ 

Cancelar

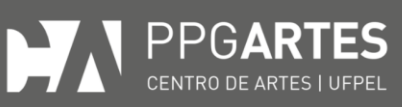

**PROGRAMA DE<br>PÓS-GRADUAÇÃO EM ARTES<br>UNIVERSIDADE FEDERAL DE PELOTAS** 

 $\bigodot$  $\blacktriangledown$ 

#### **Tutorial** Assinatura Eletrônica do gov.br

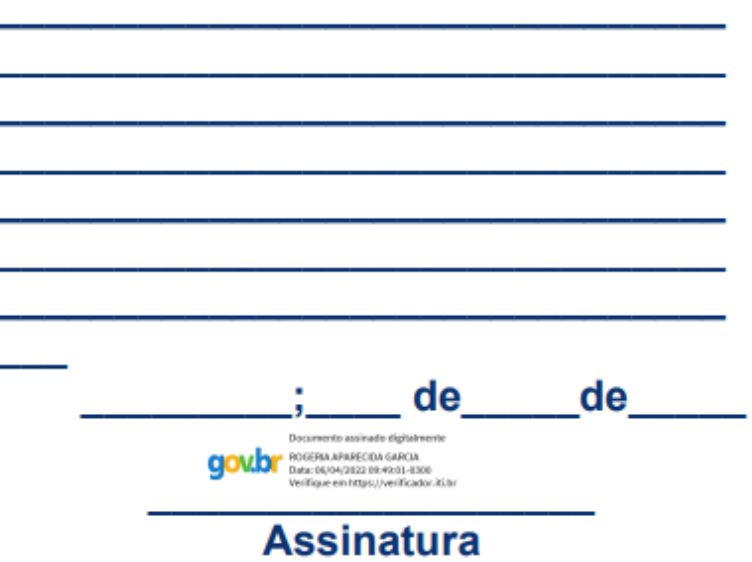

Programa de Pós-Graduação em Artes (PPGArtes) – Mestrado / Doutorado Rua Alberto Rosa, 62, sala 311 - CEP 96010-770 - Pelotas - RS - Brasil Telefone: (53)3284-5519 - E-mail: ufpel.ppgartes@gmail.com Página do Programa: https://wp.ufpel.edu.br/ppgartes/